## **堺市電子申請システムによる手続きについて**

令和 6 年 4 月から、市民協働課及び各区自治推進課で受け付けている補助金申 請等の手続きが「堺市電子申請システム」でも受付可能になりましたのでお知らせいた します。電子申請が可能な手続きの一覧は、別紙のとおりとなっていますのでご活用く ださい。なお、紙による申請も引き続き受け付けます。

## **堺市電子申請システムとは**

補助金申請等の手続きを、スマートフォンやパソコンからオンラインで申請できるシステムで す。電子申請システムで申請するには会員登録が必要です。また、団体としての登録はで きないため、申請者個人で登録していただく必要があります。

■電子申請の流れ

①堺市ホームページのトップページに「よく検索される 情報」とあり、その中に「オンラインサービス」という 項目があります。「オンラインサービス」を押してくだ さい。

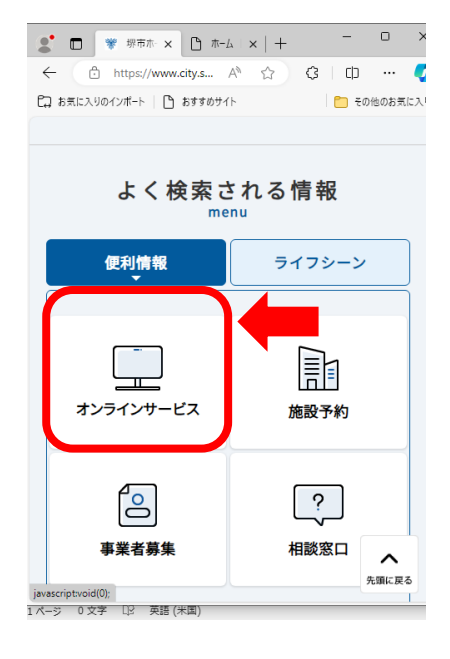

②オンラインサービスのページに移動します。 「堺市電子申請システム」へつながるリンクが あるので、押してください。

③堺市電子申請システムのページに移動します。 初めて使用する場合は、新規登録から登録 を行ってください。氏名、住所等を入力するだけ で登録できます。登録済みの場合は、ログインを 押してください。

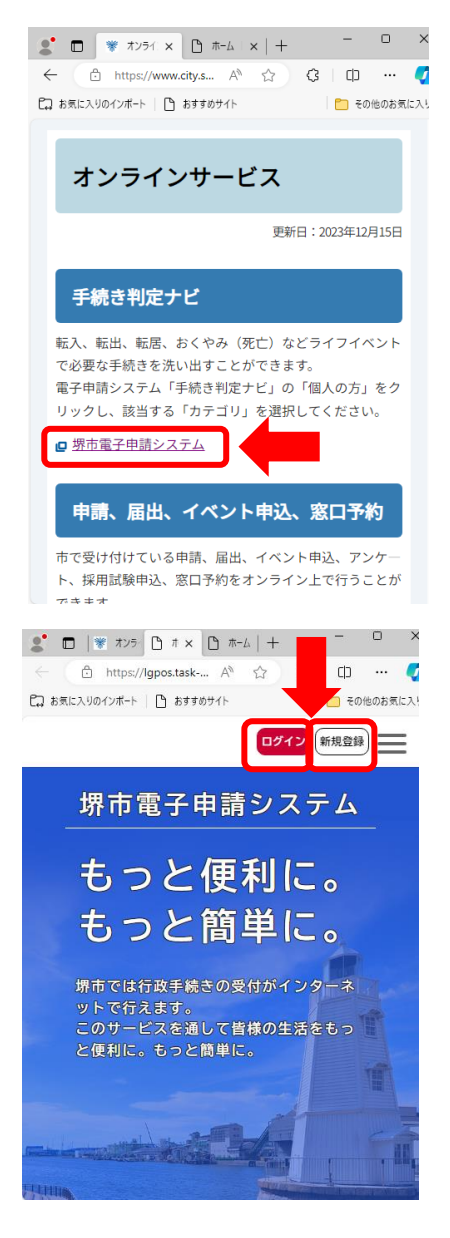

④ログインしました。ページを下に進めていくと、途中に「申請できる手続き一覧」が出

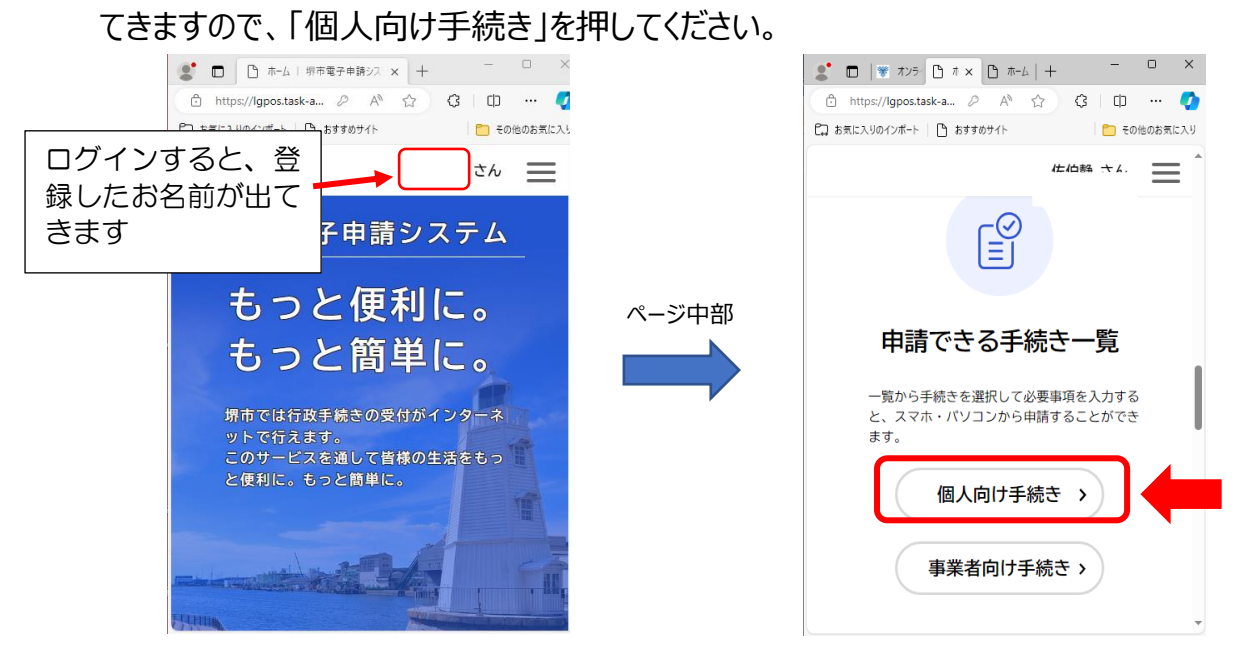

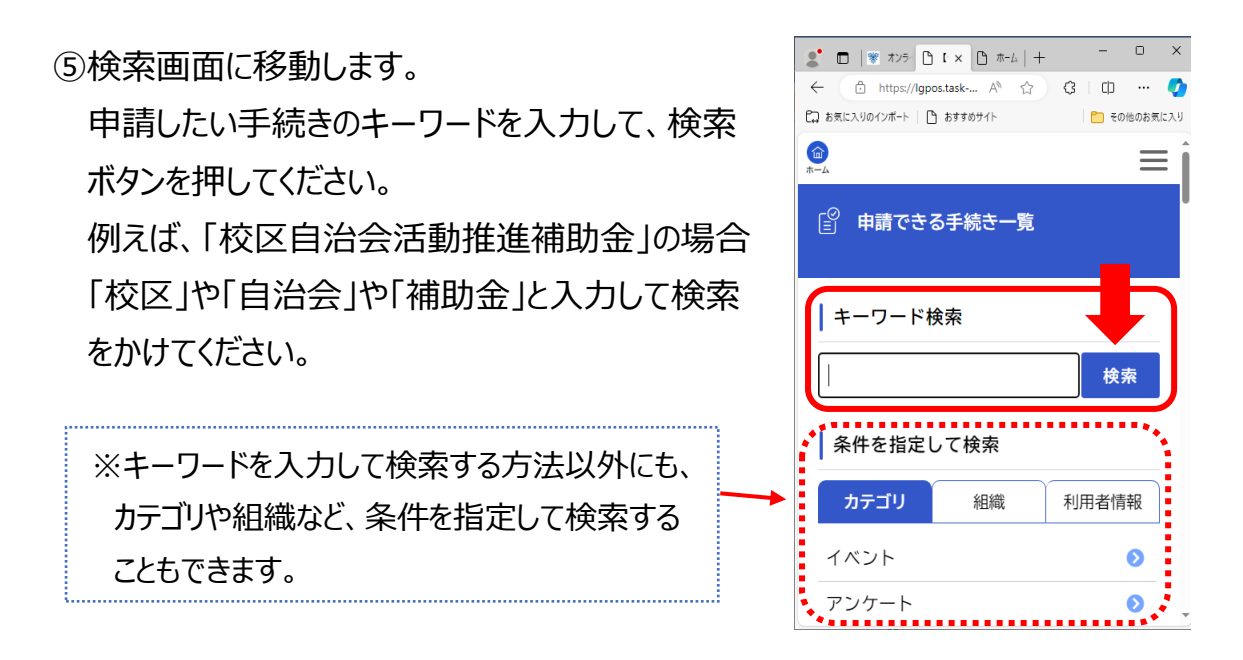

⑥検索結果の一覧が出てくるので、申請したい手続き名を押してください。

⑦申請したい手続きの内容詳細画面に移動します。

画面下部にある「次へ進む」を押してください。

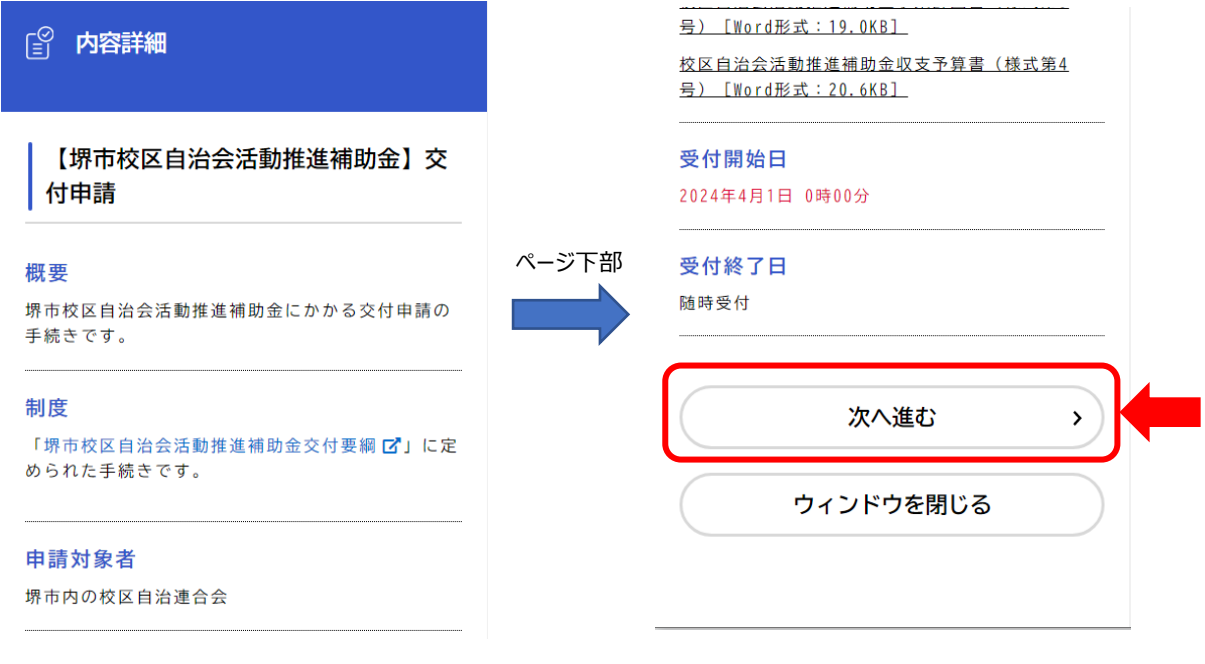

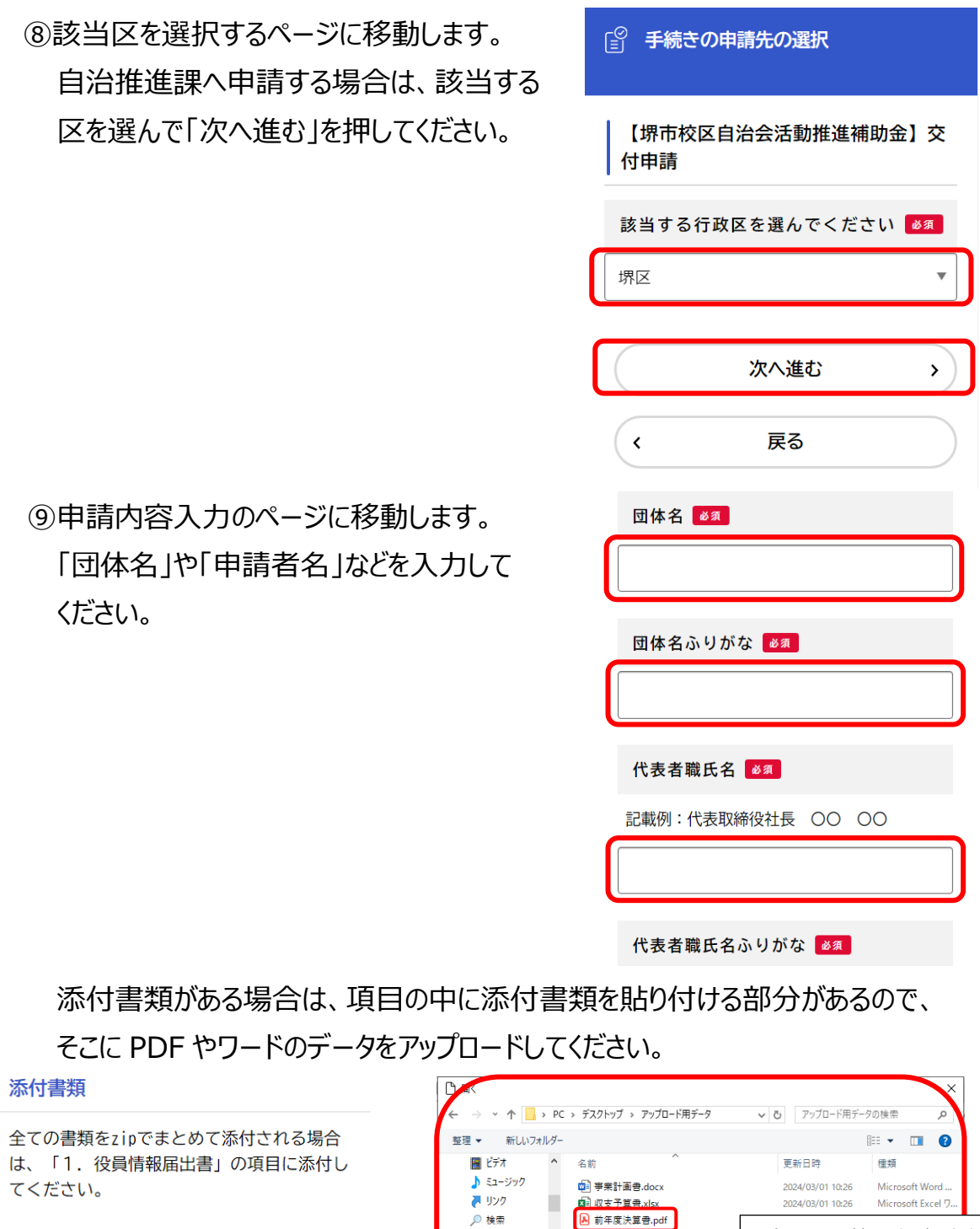

## 1. 役員情報届出書

役員情報届出書をアップロードしてくださ  $U_{\circ}$ 

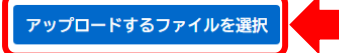

2. 事業計画書 必須

アップロードするファイルを選択

事業計画書をアップロードしてください。

パソコン等に保存されて ●● 保存したゲーム  $\Box$  PC いるフォルダが出てきま 3D オブジェクト **レ ダウンロード** す。添付したいデータを ■ デスクトップ 選んで開くを押せばアッ —<br><mark>■</mark>【春日井市】防 プロード完了です■ HP更新 <mark>■</mark> ハン<del>ル</del><br>■ アップロード用テ<br>■ <sub>墨フ曲辞パワ</sub>: > | < | ファイル名(N): v | カスタム ファイル (\*.pdf;\*.xls;\*.xlsx; 〜 ■ 開く(O) → キャンセル 2. 事業計画書 必須 事業計画書をアップロードしてください。 ▐ アップロードするファイルを選択

すべてを入力し終えたら、ページ下部にある次へ進むを押してください。

⑩確認画面に移動します。

内容をご確認いただき、間違いがなければ「申請する」を押してください。

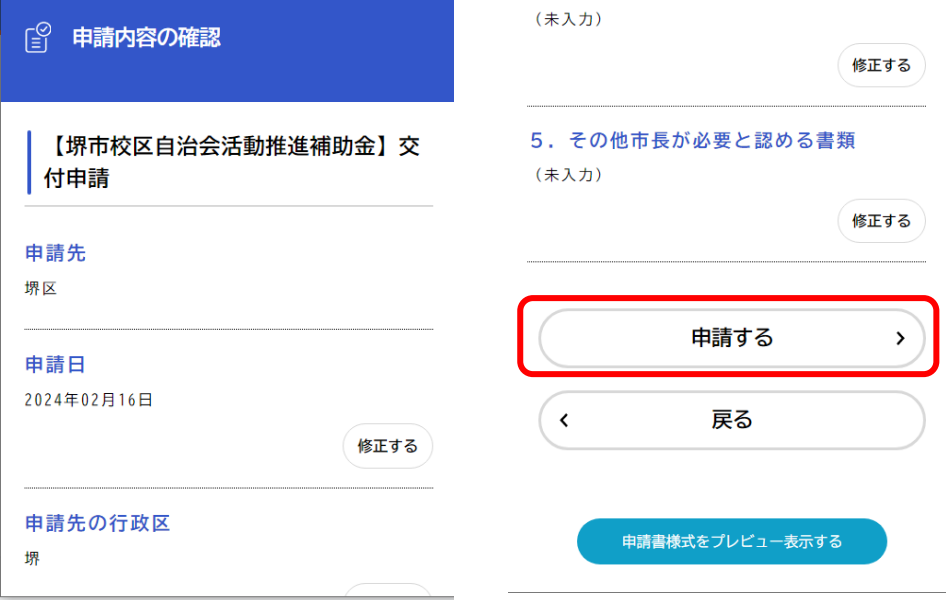

⑪これで申請は完了です。

※電子申請システムで申請いただいた場合、交付決定通知、補助金確定通知等の 文書は、電子申請システム上でデータを交付いたしますので、紙でのお渡しはございませ ん。ご注意いただきますようよろしくお願いいたします。

(電子申請システム内で交付された文書は、マイページから確認することができます。 紙で必要な場合は、マイページから印刷してください。)

入力方法等、ご不明な点がございましたら、各区自治推進課へお問い合わせください。

(問合先) 南区役所 自治推進課 TEL290-1803 FAX290-1814